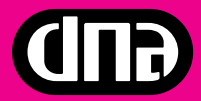

# **dna MOKKULA E169 Käyttöohje**

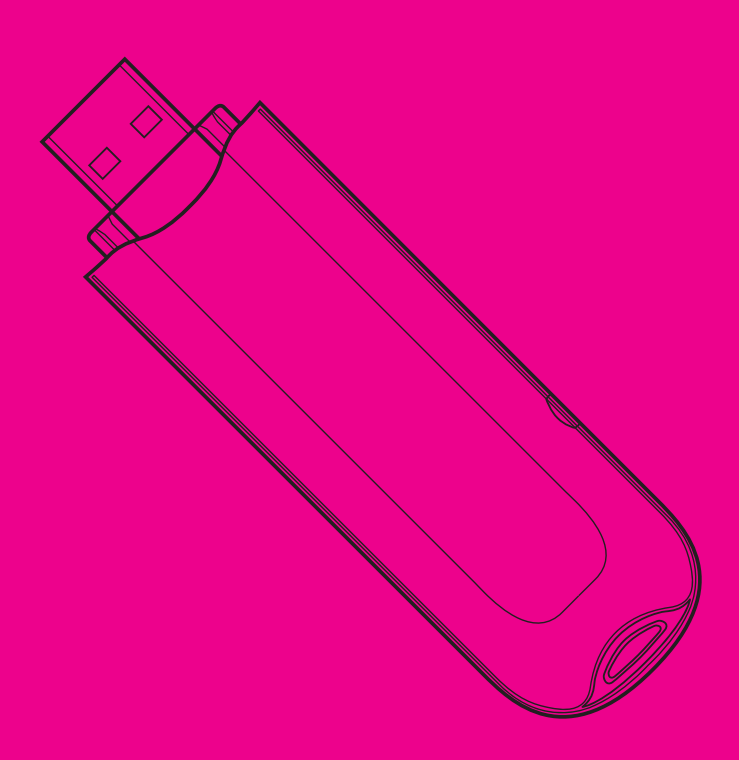

# **Copyright © 2008 DNA Finland Oy.**

*Kaikki oikeudet pidätetään. Tätä ohjetta tai sen osaa ei saa kopioida tai välittää missään muodossa ilman DNA Finland Oy:n kirjallista suostumusta.* 

#### **Tavaramerkit**

 *ja HUAWEI ovat Huawei Technologies Co Ltd tavaramerkkejä. Kaikki muut tässä ohjekirjassa mainitut tavaramerkit ovat omistajiensa tavaramerkkejä.*

#### **Huomautus**

*DNA varaa itselleen oikeuden tehdä muutoksia tähän ohjeeseen tai siinä kuvattiin tuotteisiin ilman erilllistä ilmoitusta.*

# SISÄLLYSLUETTELO

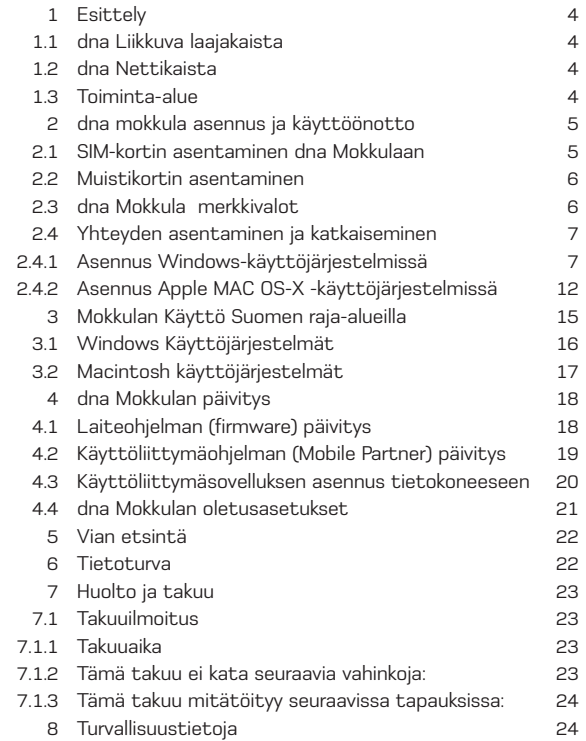

÷

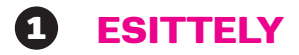

Olet tehnyt erinomaisen valinnan päädyttyäsi dna Mokkula E169:n käyttäjäksi! Tässä oppaassa käytämme tuotteesta jatkossa nimeä dna Mokkula. dna Mokkula on tietokoneeseen liitettävä USB-modeemi, jolla saat internetyhteyden langattomasti missä ja milloin haluat.

#### **1.1 dna Liikkuva laajakaista**

dna Liikkuva laajakaista on dna Mokkulasta ja tiedonsiirtoon räätälöidystä dna Nettikaista -liittymästä koostuva palvelu, jonka avulla internetin käyttäminen ei riipu ajasta eikä paikasta.

#### **1.2 dna Nettikaista**

dna Nettikaista -liittymät ovat pääasiassa tiedonsiirtokäyttöön tarkoitettuja matkaviestinliittymiä. dna Nettikaistan tiedonsiirron enimmäisnopeuden voi valita useammasta vaihtoehdosta, ja liittymän kuukausimaksun summa riippuu valitusta enimmäisnopeudesta. dna Nettikaista -liittymissä on kiinteä kuukausimaksu, johon sisältyy kaikki kotimaassa tapahtuva tiedonsiirto.

Huomaathan, että palveluiden hinnoittelu ulkomailla sekä Suomen rajaalueilla muissa kuin DNA:n matkaviestinverkossa saattaa poiketa kotimaan käytön hinnoista, joten tutustu huolella valitsemasi liittymän hinnastoon.

#### **1.3 Toiminta-alue**

dna Liikkuva laajakaista toimii kotimaassa kaikkialla DNA:n matkaviestinverkon alueella. Suurimmat nopeudet saavutetaan 3G-verkon alueella, jossa tiedonsiirron enimmäisnopeus vastaa kiinteän laajakaistan tavanomaista tiedonsiirtonopeutta. 3G-verkon ulkopuolella yhteydet toimivat EDGE- ja GPRS-nopeuksilla (50-240 kbit/s).

DNA kehittää matkaviestinverkkoaan jatkuvasti, joten 3G-verkko laajenee koko ajan uusille paikkakunnille. Viimeisimmän 3G-verkon kuuluvuustilanteen voit tarkistaa verkkosivuiltamme osoitteesta www.dnaoy.fi.

# DNA MOKKULA ASENNUS JA **8 KÄYTTÖÖNOTTO**

**2.1 SIM-kortin asentaminen dna Mokkulaan** 

- $\rightarrow$  Irrota dna Mokkulan kansi (1)
- Irrota SIM-kortin pidike dna Mokkulasta (2)
- Aseta SIM-kortti pidikkeeseensä. (3)
- Aseta SIM-kortin pidike takaisin dna Mokkulaan (4)

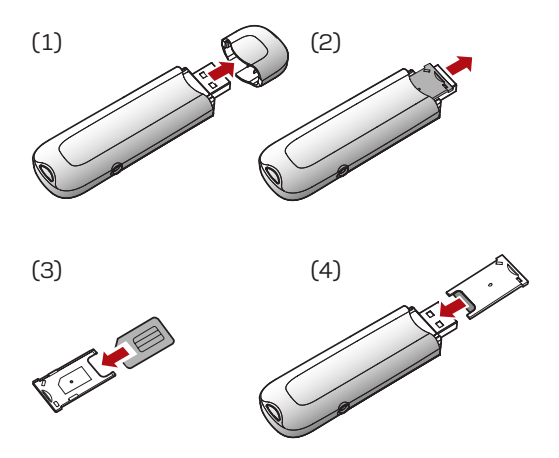

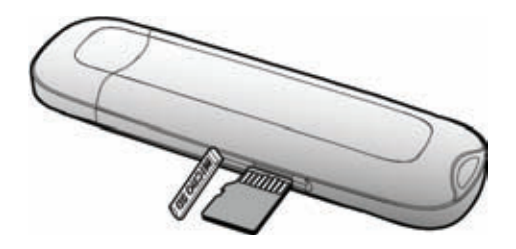

#### **2.2 Muistikortin asentaminen**

dna Mokkulaan on myös mahdollista asentaa MicroSD-muistikortti, jolloin dna Mokkula toimii myös USB-muistitikkuna. Muistia ei kuitenkaan tarvita dna Mokkulan toimintaan. Mikäli haluat lisätä muistikortin dna Mokkulaan, avaa sen sivussa oleva kansi ja lisää kortti kuvan osoittamalla tavalla.

HUOM! Älä irrota tai lisää muistia dna Mokkulaan sen ollessa asennettuna ja/tai päällä. Laitteen irrottaminen tai muistikortin asentaminen voi johtaa laitteen tai muistikortin vioittumiseen sekä kortilla olevan datan korruptoitumiseen.

dna Mokkula saa tarvitsemansa virran tietokoneen USB-portista. Mitään ulkoista virtalähdettä ei tarvita.

### **2.3 dna Mokkula merkkivalot**

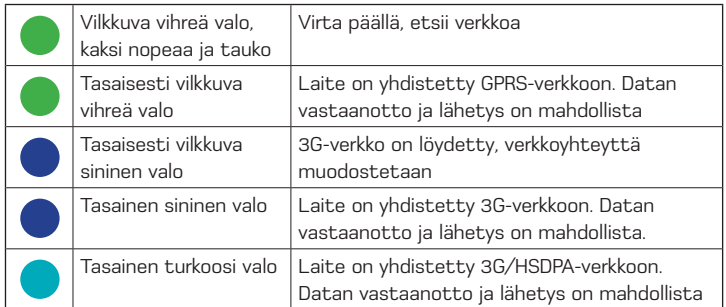

#### Merkkivalojen selitykset

#### **2.4 Yhteyden asentaminen ja katkaiseminen**

dna Mokkulan asentaminen on vaivatonta. Sovelluksen käyttökieli on englanti, joten esitetyt valikoiden ja toimintojen nimet ovat englanniksi. Esitetyt käyttöjärjestelmäkuvat ja ohjeet ovat suuntaa-antavia. Eri käyttöjärjestelmäversioiden välillä saattaa olla eroja valikkojen nimissä ja asetusten muodostamisessa.

#### **2.4.1 Asennus Windows-käyttöjärjestelmissä**

Suosittelemme kaikkien valmistajan suosittelemien päivitysten asentamista tietokoneeseen ennen dna Mokkulan käyttöönottoa. Windows XP:ssä suositeltavia ovat Service Pack 2- tai sitä uudemmat päivitykset. Windows 2000:ssa on suositeltavaa asentaa Service Pack 4- tai sitä uudemmat päivitykset.

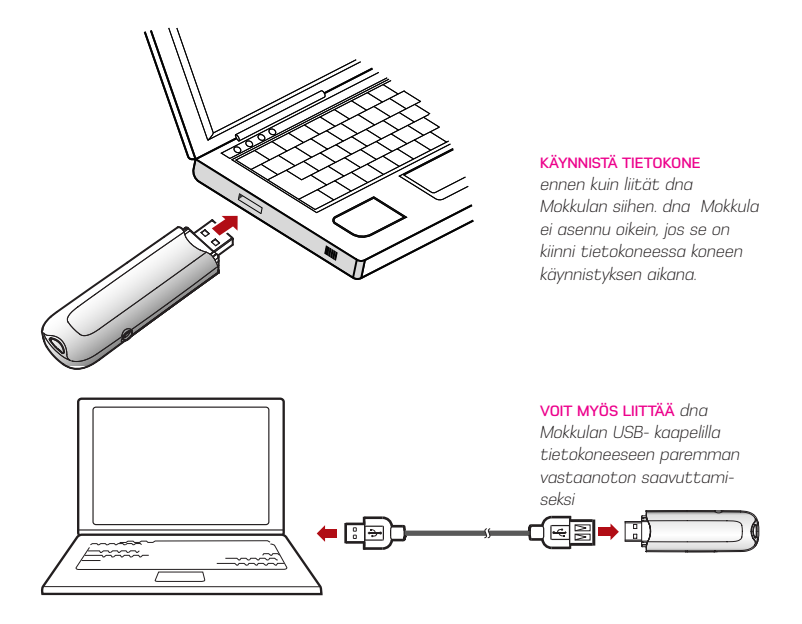

Windows 2000 -, XP- ja Vista-käyttöjärjestelmissä dna Mokkulan kytkeminen tietokoneeseen aloittaa automaattisen asennusohjelman. dna Mokkula sisältää käyttöönottoon tarvittavat ohjelmistot.

Kun olet liittänyt dna Mokkulan tietokoneeseen, odota kunnes tietokone löytää sen ja ilmoittaa löytäneensä uuden laitteen. Automaattinen asennusohjelma käynnistyy kun tietokone on löytänyt laitteen.

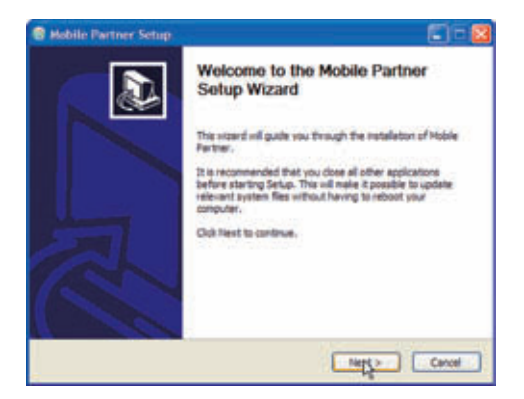

#### KUN MOBILE PARTNER

*-asennusohjelma käynnistyy, paina Next. Asennusohjelma ohjaa asennuksen etenemistä. Asennus kestää muutaman minuutin. Seuraavaksi aukeaa lisenssisopimusikkuna.* 

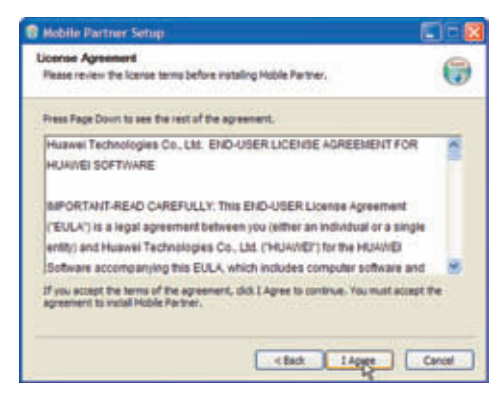

LISENSSISOPIMUKSEN *ehdot tulee lukea läpi ja ne pitää hyväksyä, että asennus jatkuisi. Hyväksyminen tapahtuu I agree -painiketta painamalla. Seuraavaksi aukeaa ikkuna, jossa voit valita minne asennusohjelma asentaa Mobile partner -sovelluksen. Suosittelemme oletushakemiston valitsemista.*

PAINA NEXT *jatkaaksesi. Tämän jälkeen voit valita millä nimellä Mobile Partner -ohjelma esiintyy käynnistysvalikossa*

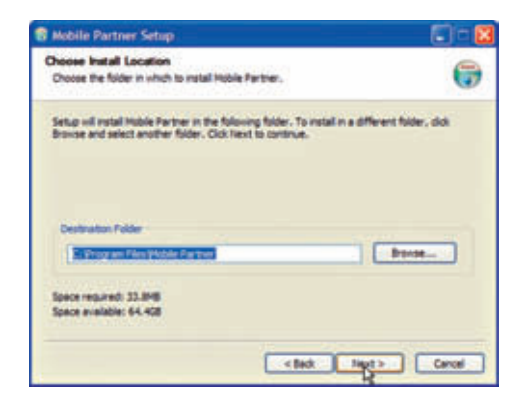

#### PAINA INSTALL -NAPPIA*,*

*jonka jälkeen Mobile Partner -ohjelman asennus alkaa. Asennuksen jälkeen paina Finish.* 

*Hetken kuluttua Mobile Partner -ohjelma käynnistyy automaattisesti ja pyytää syöttämään PIN-koodin, mikäli SIM-kortin PIN-koodin kysely on päällä.* 

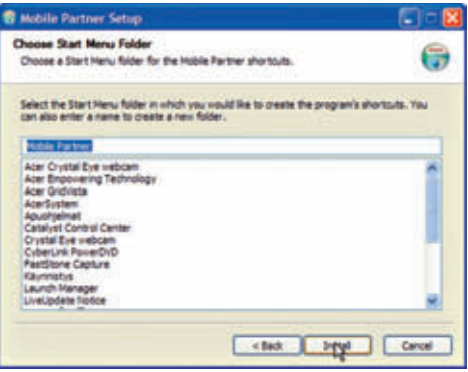

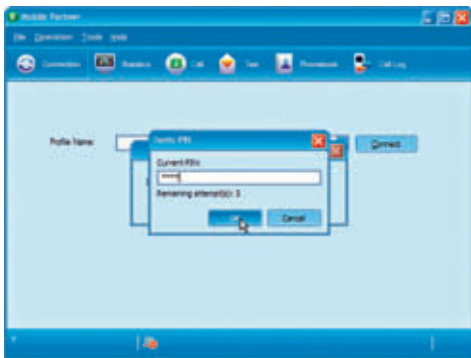

#### SYÖTÄ PIN-KOODI *ja*

*hyväksy se, jonka jälkeen Mobile Partner -sovellus on käytettävissäsi. Saadaksesi yhteyden paina Connect-painiketta.*

Kolmen väärän PIN-koodin jälkeen SIM-kortti menee lukkoon. dnaliittymien PIN-koodi on oletusarvoisesti 1234. Halutessasi saat PINkoodin kyselyn pois päältä valitsemalla Tools-valikosta kohdan PIN Operations, ja sieltä kohdan Disable Pin Code. Jos PIN-koodikysely on päällä on, PIN-koodi annettava, jotta internetyhteys muodostuu.

MIKÄLI OLET *asentanut SIM-kortin väärin tai se puuttuu, Mobile Partner -sovellus näyttää seuraavan ponnahdusikkunan. Asenna SIM-kortti jos se puuttuu tai tarkista että se on asennettu oikein kohdan 2.1 ohjeiden mukaisesti. HUOM! Älä irrota tai vaihda SIM-korttia dna Mokkulaan sen ollessa päällä, sillä se voi johtaa laitteen tai SIM-kortin vioittumiseen.*

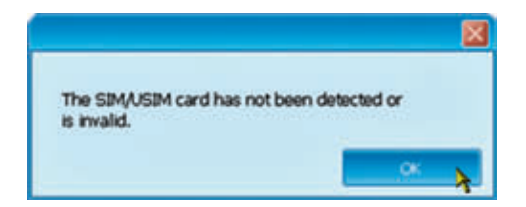

ENNEN *kuin valitset Connect,varmista, että verkkoyhteyttä kuvaavat palkit ovat näkyvissä Mobile Partner -sovelluksen vasemmassa alakulmassa. Näkymässä ilmoitetaan myös yhteystyyppi ja operaattori, jonka verkossa olet. Jos verkko on jokin muu kuin DNA, niin huomaathan, että palveluiden hinnoittelu saattaa poiketa kotimaan käytön hinnoista. Tutustuthan siis huolella valitsemasi liittymän hinnastoon.*

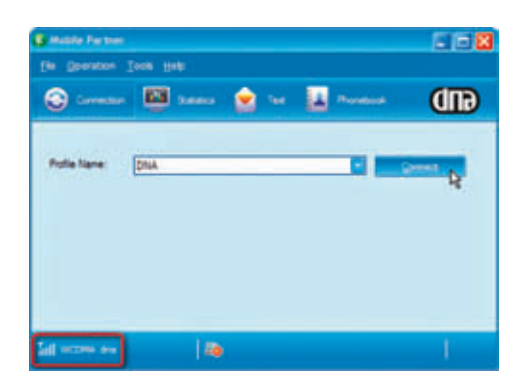

KUN VERKKOYHTEYS *on varmistettu, paina Connect -painiketta. Windows ilmoittaa yhteyden kytkeytymisestä, ja voit myös nähdä sisään-ja ulospäin menevän liikenteen Mobile Partner- alapalkin keskellä olevista nuolista.*

Internetyhteys on nyt käytettävissä ja voit avata internetselaimen. Kun haluat katkaista yhteyden, avaa Mobile Partner -sovellus ja valitse Disconnect. Irroittaaksesi dna Mokkulan turvallisesti tietokoneesta, käytä Windowsin laitteenpoistotoimintoa.

Aloittaaksesi käytön uudelleen tuplaklikkaa Mobile Partner -pikakuvaketta ja valitse Connect, kun kenttäpalkit ovat ilmestyneet näyttöruudun vasempaan alakulmaan. Jos olet poistanut dna Mokkulan USB-portista ja liität sen uudelleen, käynnistyy Mobile Partner -ohjelma automaattisesti liitännän yhteydessä.

### **2.4.2 Asennus Apple MAC OS-X -käyttöjärjestelmissä**

Liitä dna Mokkula tietokoneen USB-porttiin. Mobile Partner -ohjelmavalikko käynnistyy automaattisesti kun laite on tunnistettu.

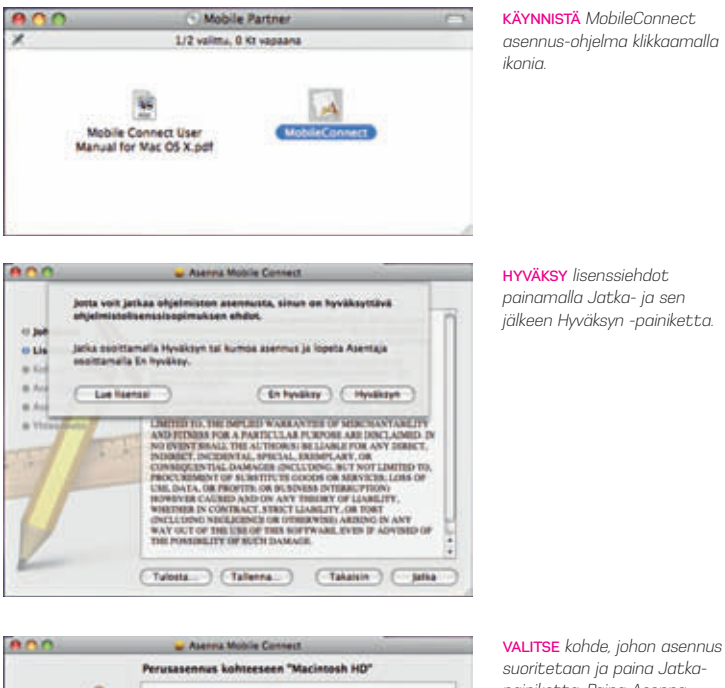

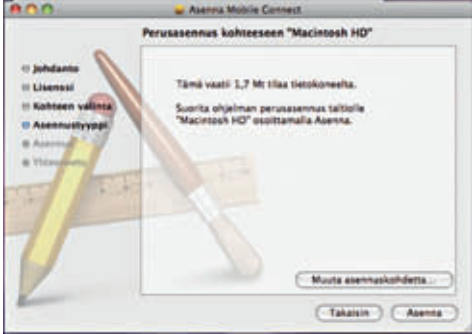

*painiketta. Paina Asennapainiketta, jolloin varsinainen asennus alkaa.*

MACINTOSH VAATII *asennuksen yhteydessä salasanan. Syötä koneesi salasana ja paina OK jatkaaksesi asennusta.*

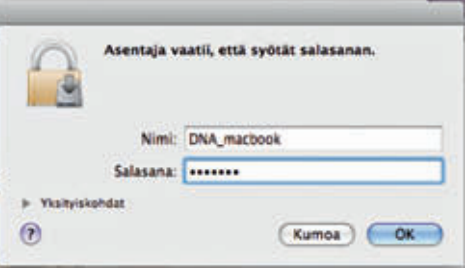

ASENNUKSEN *jälkeen sovellus kysyy PIN-koodia, syötä PIN-koodi ja valitse OK .* 

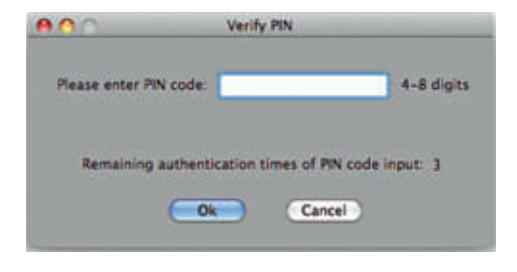

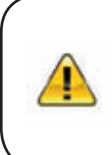

Kolmen väärän PIN- koodin jälkeen SIM-kortti menee lukkoon. dnaliittymien PIN-koodi on oletusarvoisesti 1234. Halutessasi saat PIN-koodin kyselyn pois päältä valitsemalla ruudun ylävalikosta kohdan Manage PIN ja Deactivate. Jos PIN-koodikysely on päällä on PIN-koodi annettava, jotta internetyhteys muodostuu.

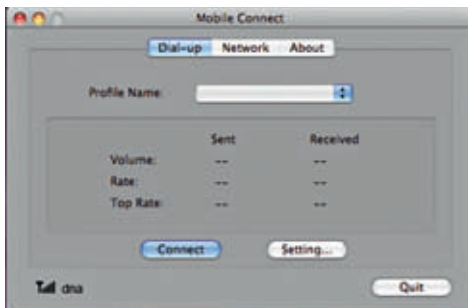

#### VALITSE PROFILE NAME

*-kohtaan dna Internet ja valitse Connect. Mikäli profi ilia ei löydy, katso kohta 4.4 dna Mokkulan oletusasetukset .*

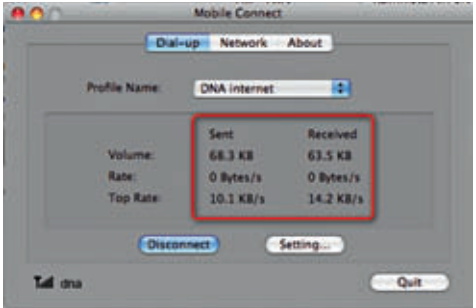

#### INTERNETYHTEYS *on*

*käytettävissäsi kun Sent ja Received -kohdissa näkyy lähtevän ja ulospäivän menevän liikenteen tiedot.* 

Internetyhteys on nyt käytettävissäsi ja voit avata internetselaimen. dna Mokkulan irroittamiseksi turvallisesti, käytä Mac:in toiminnetta Anna laite/levy.

# MOKKULAN KÄYTTÖ SUOMEN **8** MUKKULAN KAT

Suomen raja-alueilla liikuttaessa käyttää dna Mokkula aina voimakkainta saatavillaan olevaa matkaviestinverkkoa, jos sen verkonvalinta-asetuksen valinta on automaattinen. Suomen raja-alueilla liittymä voi siis hakeutua naapurimaan verkkoon.

Huomaathan, että palveluiden hinnoittelu ulkomailla sekä Suomen raja-alueilla muissa kuin DNA:n matkaviestinverkossa saattaa poiketa kotimaan käytön hinnoista, joten tutustu huolella valitsemasi liittymän hinnastoon.

Automaattinen verkonvalinta on dna Mokkulassa yleensä oletusasetuksena, mutta vältyt ulkomaisessa verkossa tapahtuvalta tahattomalta käytöltä valitsemalla dna Mokkulan verkonvalinta-asetuksen manuaaliseksi ja käytettäväksi verkoksi kotiverkkosi eli DNA:n matkapuhelinverkon.

Mikäli asut tai liikut raja-alueilla, menettele alla olevien ohjeiden mukaisesti estääksesi ulkomaisen operaattorinverkon tahattoman käytön. Mikäli haluat käyttää dna Mokkulaa tämän muutoksen jälkeen ulkomailla on sinun palautettava automaattinen verkonvalinta-asetus.

## **3.1 Windows käyttöjärjestelmät**

Avaa Mobile Partner sovellus ja valitse ylävalikosta Tools -> Options

OPTIONS IKKUNAN *auettua valitse vasemmalta valikosta Network ja oikealta ylhäältä välilehti nimeltä Registration Mode. Valitse tämän välilehden valintapainikkeesta Manual search and register, Klikkaa tämän jälkeen Refresh. Hetken kuluttua esille tulee* 

*lista yhteys/kuuluvuusalueella olevista operaattoreista.*

VALITSE *tästä listasta dna(2G/3G) ja klikkaa Register painiketta jonka jälkeen OK. Nyt dna Mokkula pysyy kiinteästi dna verkossa. Tarkista kuitenkin jokaisen käytön yhteydessä että oletusverkkona on dna. Näet operaattorin nimen Mobile Partner sovelluksen vasemmassa alanurkassa.*

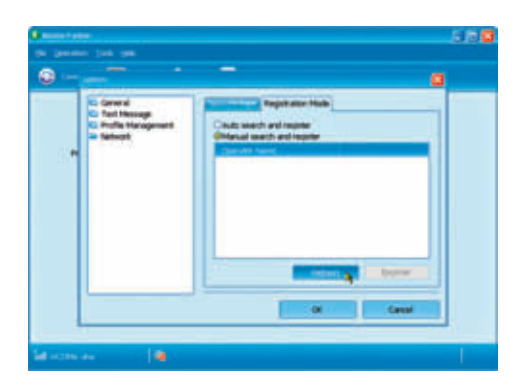

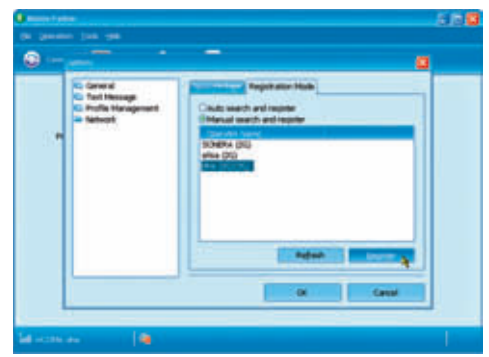

## **3.2 Macintosh käyttöjärjestelmät**

Avaa Mobile Partner sovellus ja valitse ylävalikosta Select Network alasvetovalikosta Manual Mobile Partner sovellus etsii automaattisesti tämän jälkeen yhteys/ kuuluvuusalueella olevat operaattorit.

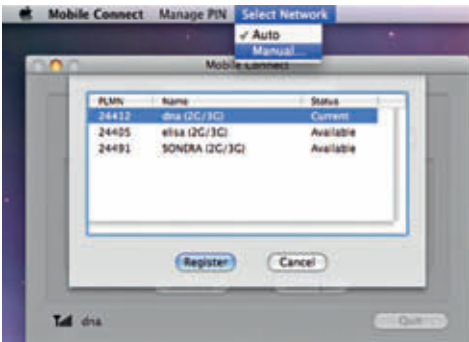

VALITSE *tästä listasta dna(2G/3G) ja klikkaa Register painiketta jonka jälkeen OK. Nyt dna Mokkula pysyy kiinteästi dna verkossa. Tarkista aina jokaisen käytön yhteydessä että oletusverkkona on dna. Näet operaattorin nimen Mobile partner sovelluksen vasemmassa alanurkassa..*

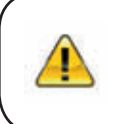

Tämä valinta on tehtävä joka kerta kun dna Mokkula kytketään Macintosh tietokoneeseen. Asetus palaa Auto tilaan kun poistat dna Mokkulan ja liität sen uudestaan.

# 4 DNA MOKKULAN PÄIVITYS

dna Mokkulaan ei saa asentaa tai päivittää muita kuin DNA:n ohjeistamia sovelluksia. Muualta internetistä löytyvät ohjelmistot muuttavat DNA:n räätälöidyn Mobile Partner -sovelluksen, ja muutos aiheuttaa ongelmia käytettävyyteen ja ulkoasuun. Viimeisimmät ohjelmistoversiot löydät osoitteesta www.dnaoy.fi/mokkula.

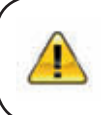

Tarkista ennen päivitystä, että dna Mokkulassa ei ole SIM-korttia! Mikäli SIM-kortti on kiinni päivityksen ajan, se voi vahingoittua. Esitetyt ohjelmistopäivitysversiot ovat suuntaa-antavia.

# **4.1 Laiteohjelman (firmware) päivitys**

Päivityspaketti voi koostua kahdesta ajettavasta tiedostosta, laiteohjelmasta (firmware) sekä käyttöliittymäohjelmasta (Mobile Partner). Laiteohjelmapäivitys ajetaan aina ensin, mikäli se on päivityspaketissa mukana. On myös mahdollista, että päivitys koostuu pelkästään käyttöliittymäosasta. Tässä tapauksessa siirry kohtaan 4.2.

Laiteohjelman nimi kertoo laitteen mallin sekä päivityksen versionumeron.

Esim: E169x&K3520Update\_11.314.12.00.00.B407.exe

Sininen osa kertoo sen laitteen koodin, mille päivitys on tarkoitettu

Punainen osa kertoo laiteohjelman versionumeron

VOIT TARKISTAA *laiteohjelman versiotason valitsemalla Mobile Partner -ohjelmasta Tools -> Diagnostic jolloin aukeaa ponnahdusikkuna, josta näkyy tämänhetkinen laiteohjelman versio.*

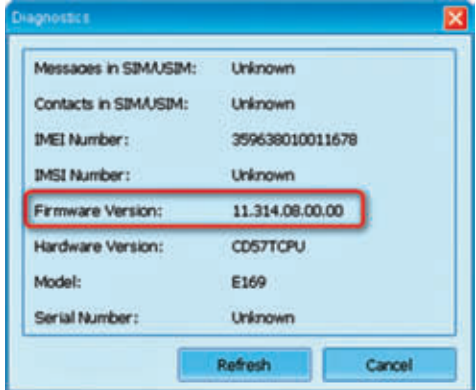

Mikäli dna Mokkulasi versionumero on sama kuin päivitys, päivitystä ei tarvitse tehdä. Kun tarkistus on tehty, sammuta Mobile Partner -sovellus ja aja laiteohjelman päivitys. Hyväksy lisenssisopimus, jonka jälkeen ohjelma etsii, tarkistaa ja tunnistaa koneessasi olevan dna Mokkulan, ja paina Next. Tämän jälkeen näyttöön tulee varoitus, jossa varoitetaan, että dna Mokkulaa ei saa poistaa eikä tietokone saa sammua eikä mennä lepotilaan päivityksen aikana. Paina Start, jonka jälkeen päivitys alkaa.

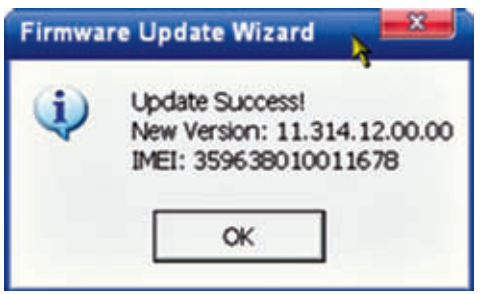

#### PÄIVITYKSEN PÄÄTTEEKSI

*näytetään oheinen ikkuna, mikäli päivitys onnistui. Paina OK ja Finish, päivitys on nyt tehty. Mikäli kyseessä oli pelkästään laiteohjelman päivitys voit käyttää dna Mokkulaa normaalisti. Jos kyseessä on sekä laiteohjelman että käyttöliittymäohjelman päivitys, siirry seuraavaan vaiheeseen.* 

### **4.2 Käyttöliittymäohjelman (Mobile Partner) päivitys**

Kun olet tarkistanut ja/tai päivittänyt laiteohjelman päivityspaketissa olevalle tasolle, voit päivittää Mobile Partner -ohjelman mikäli se on mukana päivityspaketissa. On täysin mahdollista, että päivitys sisältää pelkästään laiteohjelmiston päivityksen.

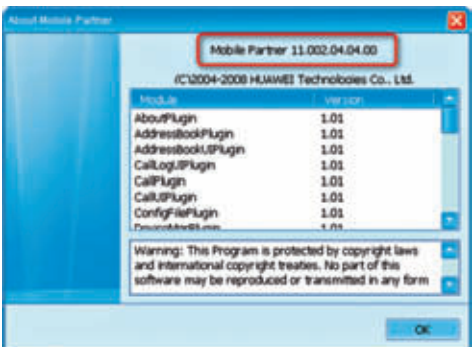

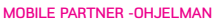

*versionumeron voit tarkistaa valitsemalla Mobile Partner -sovelluksessa valikosta Help -> About Mobile Partner...*

Mobile Partner -päivitysohjelman nimi kertoo päivityksen versionumeron. Esim: UTPS11.002.04.10.03\_MAC11.201.01.00.03.B407.exe

- Vihreä osa kertoo, että kysessä on Mobile Partner -ohjelman päivitys
- Sininen osa kertoo ohjelman versionumeron Windows-tietokoneelle
- Punainen osa kertoo ohjelman versionumeron Mac-tietokoneelle

Kun tarkistus on tehty, sammuta Mobile Partner -sovellus ja aja päivitys. Hyväksy lisenssisopimus, jonka jälkeen ohjelma etsii, tarkistaa ja tunnistaa koneessasi olevan dna Mokkulan, paina Next. Tämän jälkeen näyttöön tulee varoitus, jossa varoitetaan että dna Mokkulaa ei saa poistaa eikä tietokone saa sammua eikä mennä lepotilaan päivityksen aikana. Paina Start jonka jälkeen päivitys alkaa.

#### PÄIVITYKSEN PÄÄTTEEKSI

*näytetään oheinen ikkuna, mikäli päivitys onnistui. Paina OK ja Finish, päivitys dna Mokkulaan on nyt tehty. Siirry viimeiseen vaiheeseen.*

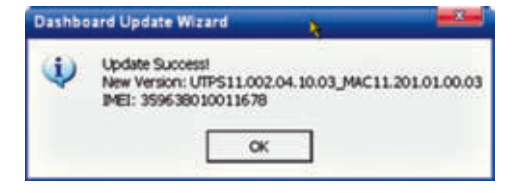

#### **4.3 Käyttöliittymäsovelluksen asennus tietokoneeseen**

Käytä laitteenpoistotoimintoa ja irrota dna Mokkula tietokoneesi USB-portista, odota noin 10 sekuntia ja liitä tämän jälkeen dna Mokkula uudestaan tietokoneesi USB-porttiin. dna Mokkula tunnistaa, että tietokoneellasi on vanhempi Mobile Partner -versio, ja seuraava tiedotusikkuna aukeaa:

#### PAINA KYLLÄ-PAINIKETTA*, jolloin asennusohjelma poistaa vanhan Mobile Partner -version ja asentaa dna Mokkulaan päivittämäsi uuden version tietokoneellesi.*

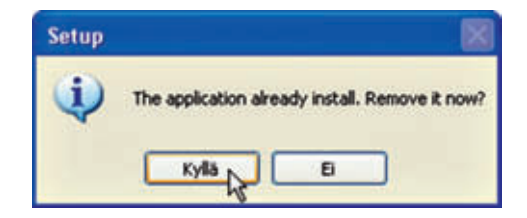

Asennuksen päätyttyä kone voi vaatia uudelleenkäynnistystä. Päivitys on nyt valmis ja voit nyt siirtyä käyttämään dna Mokkulaa normaalisti.

## **4.4 dna Mokkulan oletusasetukset**

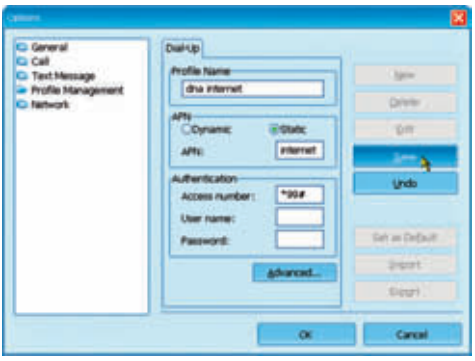

DNA MOKKULAN *oletusasetukset löytyvät Mobile Partner -sovelluksen valikosta Tools - Options - Profi le Management. Alla kuvatut oletusasetukset löytyvät valmiina dna Mokkulasta.*

# 5 VIAN ETSINTÄ

dna Mokkulan asennuksessa tai käytössä ilmenevien ongelmien syy selviää useimmiten yksinkertaisilla toimilla.

Ongelmatilanteissa suosittelemme ensimmäiseksi seuraavia toimenpiteitä:

- Liitä dna Mokkula toiseen USB-porttiin.
- Tarkista SIM-kortin toiminta kokeilemalla sitä esimerkiksi matkapuhelimessa
- Tarkista että olet asentanut SIM-kortin oikein dna Mokkulaan, ja että dna Mokkulan merkkivalo palaa.
- Tarkista että sovelluksen oletusmodeemina on dna Mokkula. Oletus modeemin toteaminen onnistuu Mobile Partner -sovelluksen valikosta Tools kohdasta Choose Device.

Huom! dna Mokkula saattaa esiintyä valikossa myös nimellä E169.

Tarkista dna Mokkulan yhteysasetukset katso kohta 4.4.

Muissa käyttöön liittyvissä kysymyksissä auttaa Mobile Partner -sovelluksen käyttöohjekirja. Kattava ohjekirja Mobile Partner -sovelluksen toiminnoista löytyy päävalikosta Help- On-line help. Ohjekirja Mobile Partner-sovelluksessa löytyy vain englanninkielellä. Lisätietoja dna Mokkulasta saat myös osoitteesta www.dnaoy.fi/ mokkula.

Jos otat yhteyttä asiakaspalveluumme dna Mokkulaasi liittyvissä asioissa, ota mahdollisuuksiesi mukaan etukäteen selville dna Mokkulasi malli. Mallin kertominen asiakaspalvelulle nopeuttaa asioiden selvittämistä. Mallimerkintä on painettuna dna Mokkulassa, ja se löytyy myös myyntipakkauksesta ja käyttöohjeesta. Mallimerkintä on esimerkiksi tämännäköinen E169.

# **6 TIETOTURVA**

dna Mokkula ei sisällä tietoturvaohjelmistoja. Sinun tulee huolehtia internetyhteyden suojauksesta ja tietoturvasta. Internetyhteyksille on saatavissa tietoturvaohjelmistoja, joita voit hankkia erikseen.

On erityisen tärkeää suojautua tietoturvahyökkäyksiltä, kuten haittaohjelmilta ja viruksilta. Tietomurrot, haittaohjelmat ynnä muut riskit voivat vaarantaa yksityisyytesi ja heikentää viestintämahdollisuuksiasi. Myös tietokoneesi ja liittymäsi toimivuus voivat olla vaarassa, sillä haittaohjelma saattaa vahingoittaa muita ohjelmistojasi tai vaikkapa lähettää roskapostia niin paljon, että liittymäsi joudutaan sulkemaan.

# 7 HUOLTO JA TAKUU

Laitteen saa huollattaa ainoastaan laitteen valmistajan valtuuttama huoltoliike. Asiakkaan tulee toimittaa laite takuuajan puitteissa sen myyneeseen liikkeeseen. Asiakkaan tulee esittää hankintatosite toimittaessaan laitetta myyjäliikkeeseen takuuhuoltoa varten.

Mahdollisten ohjelmistotiedostojen ja ohjelmien tallennus ja varmuuskopiointi ennen laitteen korjausta on asiakkaan vastuulla. Samoin asiakas vastaa mahdollisten ohjelmistotiedostojen ja ohjelmien palauttamisesta laitteeseen korjauksen jälkeen.

dna Mokkulaan ei saa asentaa tai päivittää muita kuin DNA:n ohjeistamia sovelluksia. Asiakas vastaa sekä laitteen, että sen käytössä ilmenevistä ongelmista, jos ongelmat johtuvat laitteen muuttamisesta tai/ja muokkaamisesta vastoin DNA:n ohjeita. Takuuilmoituksessa ilmoitetaan edellisten ohessa myös muut asiat, jotka eivät kuulu takuuseen.

#### **7.1 Takuuilmoitus**

HUAWEI TECHNOLOGIES CO. LTD, (jäljempänä Huawei), ilmoittaa ja takaa, että asiakkaan hankkimassa laitteessa ja sen lisälaitteissa ei ole materiaali- tai valmistusvirheitä. Tämä takuu kattaa koko takuuajan laitetta normaalisti käytettäessä seuraavien takuuehtojen mukaisesti:

### **7.1.1 Takuuaika**

Huawei Technologies Co., Ltd. tarjoaa täyden takuun seuraavasti:

1) Peruslaite: 24 kuukautta hankintapäivästä lukien

2) Akku ja laturi: 12 kuukautta hankintapäivästä lukien

3) Muut lisälaitteet: 6 kuukautta hankintapäivästä lukien

Tuotteen takuuajat eivät missään tapauksessa kuitenkaan ylitä 27 kuukautta Toimittajan ilmoittamasta valmistuspäivämäärästä, ellei saatavilla ole tositetta tai muuta pätevää tietoa hankintapäivästä ja –paikasta

### **7.1.2 Tämä takuu ei kata seuraavia vahinkoja:**

1) Laitteen normaali kuluminen

2) Viat ja vauriot, jotka johtuvat laitteen käyttämisestä normaalista ja tavanomaisesta käyttötavasta poikkeavalla tavalla

3) Viat ja vauriot, jotka johtuvat laitteen luvattomasta purkamisesta, korjaamisesta, muuttamisesta tai muokkaamisesta

4) Viat ja vauriot, jotka johtuvat laitteen väärinkäytöstä tai huolimattomuudesta, tai miten tahansa aiheutuneet onnettomuudet

5) Viat ja vauriot, jotka johtuvat virheellisestä testaamisesta, kunnossapidosta, asennuksesta tai mistään muutoksesta tai muokkauksesta

6) Viat ja vauriot, jotka johtuvat ruuan tai nesteiden läikyttämisestä, syöpymisestä, ruosteesta tai väärästä käyttöjännitteestä

7) Laitteen muovipäällysteen ja muiden ulkopintojen naarmut ja vauriot, jotka johtuvat normaalista käytöstä

## **7.1.3 Tämä takuu mitätöityy seuraavissa tapauksissa:**

1) Mikäli laitteen sarjanumero tai takuusinetti on turmeltu tai poistettu

2) Mikäli tämän takuun mitä hyvänsä ehtoa on muutettu millään tavoin ilman Huawein aikaisempaa kirjallista lupaa

3) Mikäli esitettävänä ei ole minkäänlaista hankintatositetta

# 8 TURVALLISUUSOHJEET

Lue turvallisuusohjeet huolellisesti. Näin varmistat langattoman laitteen oikean ja turvallisen käytön.

### **Häiriöt**

Älä käytä langatonta laitetta, mikäli sen käyttö on kielletty tai se voi aiheuttaa vaaraa tai häiriöitä muihin sähkölaitteisiin.

## **Lääketieteelliset laitteet**

- Älä käytä langatonta laitetta sairaalassa tai muussa terveydenhoitoalan lai toksessa. Noudata laitosten antamia ohjeita.
- Jotkut langattomat laitteet saattavat häiritä kuulolaitteiden toimintaa. Mi käli ongelmia esiintyy, ota yhteyttä laitteen valmistajaan.
- Jos käytössäsi on sähköinen lääketieteellinen laite, kysy hoitavalta lääkäriltäsi tai laitteen valmistajalta, voivatko radioaallot häiritä sen toimintaa.

### **Tulenarat aineet ja räjähteet**

Älä käytä langatonta laitetta alueilla, joilla varastoidaan tulenarkoja aineita ja räjähteitä. Noudata alueella voimassa olevia ohjeita. Kohteita, joissa varastoidaan tulenarkoja aineita ja räjähteitä ovat esimerkiksi

- huoltoasemat
- polttoainevarastot ja -säiliöt (esimerkiksi laivojen kannen alla)
- kontit ja ajoneuvot, joissa varastoidaan ja kuljetetaan polttoaineita tai kemialli sia aineita
- alueet, joiden ilmassa on kemiallisia aineita ja hiukkasia (esim. rakeita, pölyä tai metallihiukkasia)
- räjähdysaineista varoittavalla kyltillä merkityt alueet
- alueet, jotka on merkitty kyltillä "Katkaise virta kaksisuuntaisista langattomista laitteista"
- alueet, joilla yleensä kehotetaan sammuttamaan ajoneuvon moottori

#### **Liikenneturvallisuus**

- Noudata paikallisia lakeja ja ohjeita käyttäessäsi langatonta laitetta. Liikenne turvallisuuden takia laitetta ei saa käyttää ajon aikana.
- Radiosignaalit voivat häiritä moottoriajoneuvojen elektronisia järjestelmiä. Lisä tietoa saat ajoneuvon valmistajalta.
- Älä sijoita langatonta laitetta moottoriajoneuvon turvatyynyn päälle tai turva tyynyn laukeamisalueelle, sillä laite voi aiheuttaa vahinkoa ilmatyynyn täyttyessä kovalla voimalla.
- Noudata lentoyhtiöiden sääntöjä ja määräyksiä. Kytke langaton laite pois päältä lentokoneeseen mennessäsi, sillä laitteen radiosignaali voi häiritä len tokoneen ohjauslaitteiden signaaleja.

#### **Lasten turvallisuus**

Älä anna lasten käyttää langatonta laitetta ilman valvontaa. Laitteen pienet ja terävät osat voivat aiheuttaa vaaraa lapsille. Lapsi voi myös nielaista osan ja joutua tukehtumisvaaraan.

### **Ympäristönsuojelu**

Noudata paikallisia määräyksiä pakkausmateriaalien ja käytettyjen langattomien laitteiden ja lisälaitteiden hävittämisestä. Kierrätä jätteet jos mahdollista.

### **WEEE-direktiivin vaatimustenmukaisuus**

Langaton laite on sähkö- ja elektroniikkalaiteromua koskevan direktiivin vaatimusten ja määräysten mukainen (Sähkö- ja elektroniikkalaiteromusta annettu direktiivi, englanniksi 'Waste Electrical and Electronic Equipment Directive 2002/96/ EC eli WEEE-direktiivi).

### **RoHS-direktiivin vaatimustenmukaisuus**

Langaton laite on tiettyjen haitallisten aineiden rajoittamista sähkö- ja elektroniikkalaitteissa koskevan RoHS-direktiivin mukainen (The Restriction of the use of certain Hazardous Substances in Electrical and Electronic equipment Directive 2002/95/EC).

### **Lakien ja säädösten noudattaminen**

Langatonta laitetta tulee käyttää lakien ja säädösten mukaisesti kunnioittaen yksityisyyden suojaa ja laillisia oikeuksia.

#### Huolto ja ylläpito

Langattoman laitteen kuumeneminen käytössä ja ladattaessa on normaalia. Ennen langattoman laitteen puhdistusta tai huoltoa kaikki sovellukset on suljettava ja langaton laite irrotettava tietokoneesta.

- Käytä langatonta laitetta ja sen lisälaitteita huolellisesti ja varmista käyttö ympäristön riittävä siisteys. Pidä laite poissa avotulen tai palavan savukkeen lähettyviltä.
- Suojaa langaton laite ja sen lisälaitteet kosteudelta ja höyryltä. Pidä laitteet kuivana.
- Älä pudota, heitä tai väännä langatonta laitetta.
- Puhdista langaton laite pehmeällä, kostutetulla, antistaattisella kankaalla. Älä käytä laitteen puhdistamiseen mitään kemiallisia aineita (esimerkiksi alkoholia tai bentseeniä), kemiallisia pesuaineita tai -jauheita.
- Älä jätä langatonta laitetta tai sen lisälaitteita kylmään tai kuumaan paik kaan.
- Käytä langattoman laitteen kanssa vain valmistajan hyväksymiä lisälaitteita. Ota yhteyttä valtuutettuun huoltoliikkeeseen, mikäli langattoman laitteen tai sen lisälaitteiden toiminnassa esiintyy jotakin poikkeavaa.
- Älä pura langatonta laitetta tai sen lisälaitteita osiin, sillä takuu ei ole voi massa, jos laitteita on purettu.

### **Hätäpuhelu**

Langaton laite toimii vastaanottamalla ja lähettämällä radiosignaaleja. Siksi yhteyttä ei voida taata kaikissa olosuhteissa. Hätätilanteessa viestintää ei pidä jättää vain langattoman laitteen varaan.

### **Ominaisabsorptioraja eli SAR-arvo**

Langaton laite on radiolähetin ja -vastaanotin, joka ei ylitä radioaalloille altistumista koskevia kansainvälisiä suositusarvoja. Riippumattoman tieteellisen tutkimuslaitoksen ICNIRPin laatimat ohjeet määrittelevät turvarajat, jotka takaavat riittävän suojan kaiken ikäisille ja kaiken kuntoisille henkilöille.

Ohjeissa käytettävä mittayksikkö on ominaisabsorptioraja eli SAR (Specific Absorption Rate). Langattomien laitteiden SAR-raja-arvo on 2.0 W/kg ja testeissä tämän laitteen on todettu olevan raja-arvon mukainen.

#### **Käyttö lähellä kehoa**

Tärkeää turvallisuustietoa koskien altistumista radiotaajuussäteilylle

Radiotaajuussäteilylle altistumista koskevien ohjeiden noudattamiseksi laitetta tulee käytettäessä pitää vähintään 1,5 sentin päässä kehosta.

Ohjeen noudattamatta jättäminen saattaa aiheuttaa ohjearvojen ylityksen.

#### **Säädostenmukaisuus**

Seuraavat hyväksynnät ja ilmoitukset ovat voimassa tekstissä mainituilla alueilla.

#### CE-hyväksyntä (Euroopan unioni)

Langaton laite on hyväksytty käytettäväksi EU:n jäsenvaltioissa. Langaton laite on radio- ja telepäätelaitteista ja niiden vaatimustenmukaisuuden vastavuoroisesta tunnustamisesta annetun direktiivin mukainen (englanniksi Radio and Telecommunications Terminal Equipment Directive 1999/5/EC eli R&TTE-direktiivi).

Yhdysvaltain valtiollisen televiranomaisen FCC:n hyväksyntä (Yhdysvallat): Yhdysvalloissa langatonta laitetta ei hyväksytä kuluttajamyyntiin ilman FCC:n hyväksyntää. Valtion televiranomainen FCC testaa ja sertifioi laitteen varmistaakseen, että se ei ylitä liittovaltion hallituksen määrittelemiä altistuksen turvarajoja.

Yhdysvalloissa ja Kanadassa käytössä oleva SAR-raja-arvo on 1,6 W/kg, keskiarvona yhdelle grammalle kudosta. Korkein tästä laitetyypistä FCC:lle raportoitu SAR-arvo oli määräysten mukainen.

#### FCC:n lausunto

Tämä laite on FCC:n sääntöjen osan 15 vaatimusten mukainen. Laitteen käyttö on sallittu seuraavin ehdoin: (1) Laite ei saa aiheuttaa haitallisia häiriöitä. (2) Laitteen täytyy ottaa vastaan kaikki häiriöt, mukaan lukien häiriöt, jotka saattavat aiheuttaa ei-toivottua toimintaa.

\* Laite tulee asentaa ja sitä tulee käyttää niin, että säteilylähteen ja käyttäjän kehon välinen etäisyys on vähintään 20 senttimetriä, kun laitetta käytetään USB-kaapelin kautta.

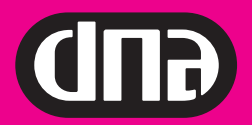

**www.dnaoy.fi** 

**28** DNA:n matkaviestinasiakaspalvelu: 044 144 044